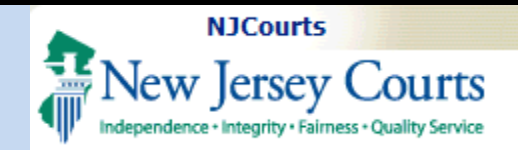

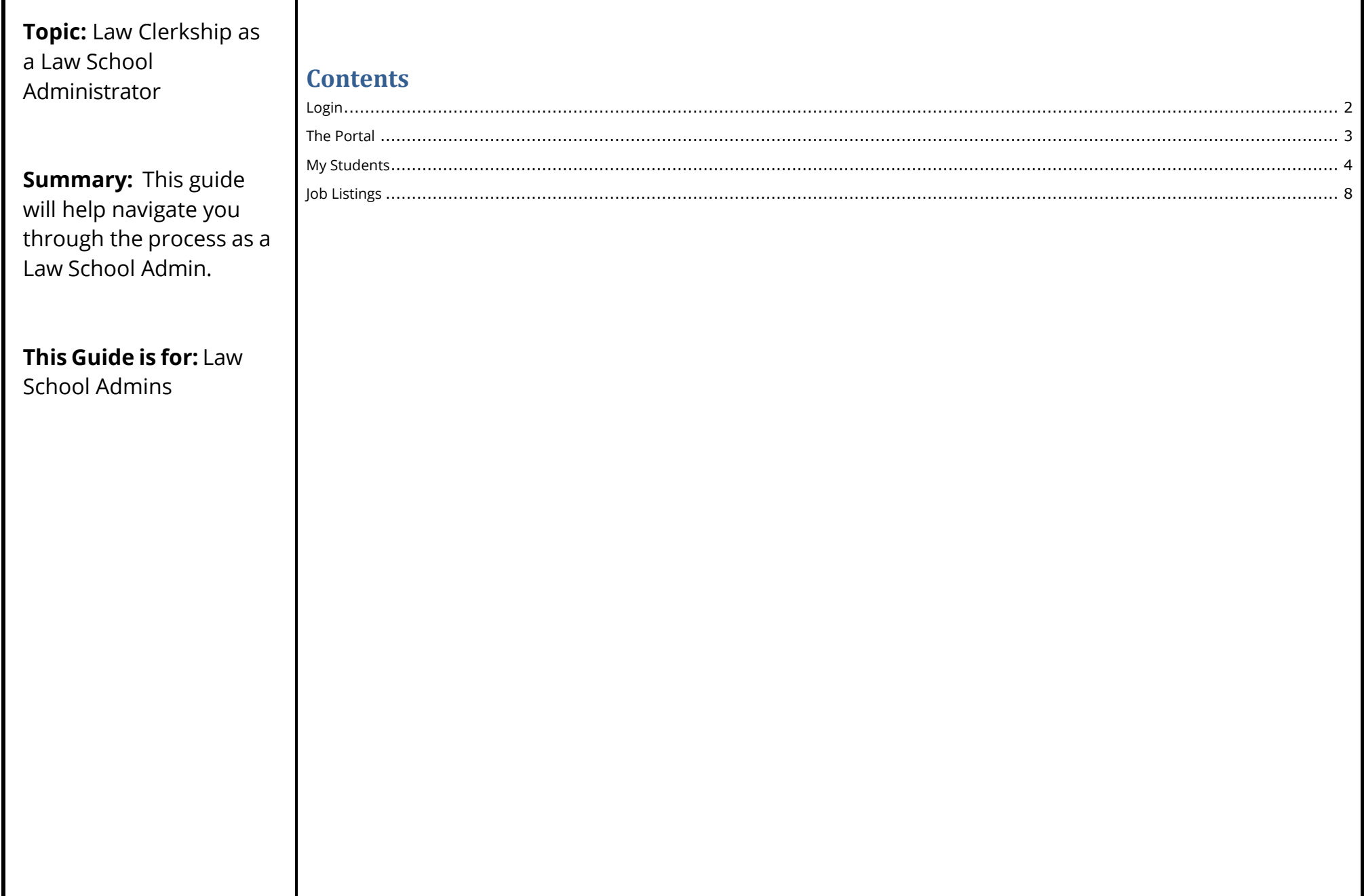

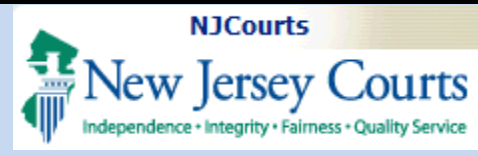

<span id="page-1-0"></span>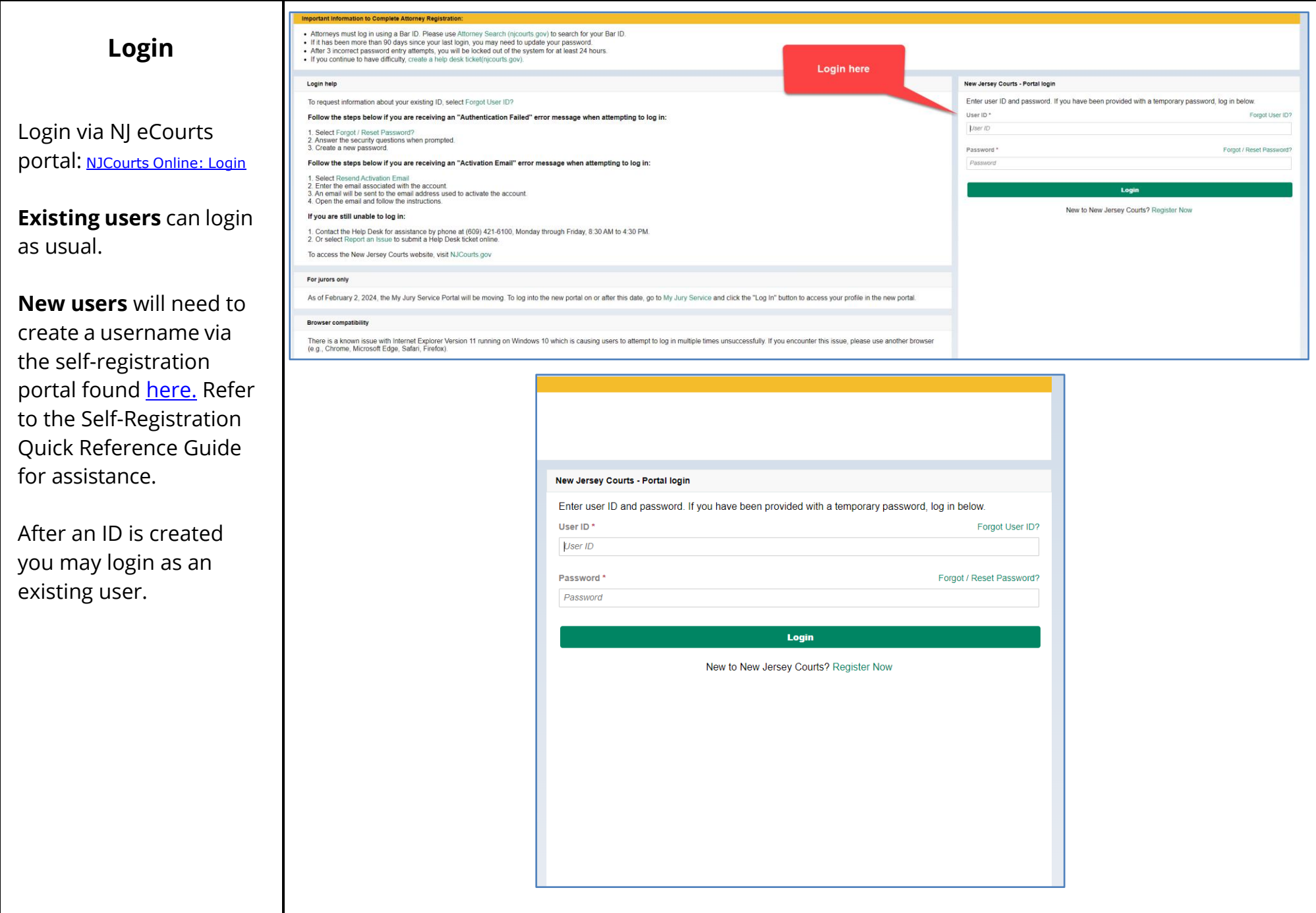

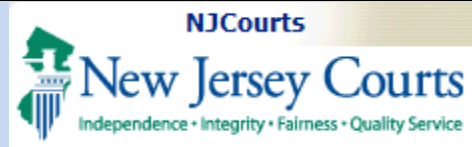

# <span id="page-2-0"></span>**The Portal**

Once in the portal, click on the LawClerkship tile.

Two tiles display:

- 1. **My Students** a list of students who need a letter of recommendation from the law school.
- 2. **Job Listings** a list of all the jobs that have been posted.

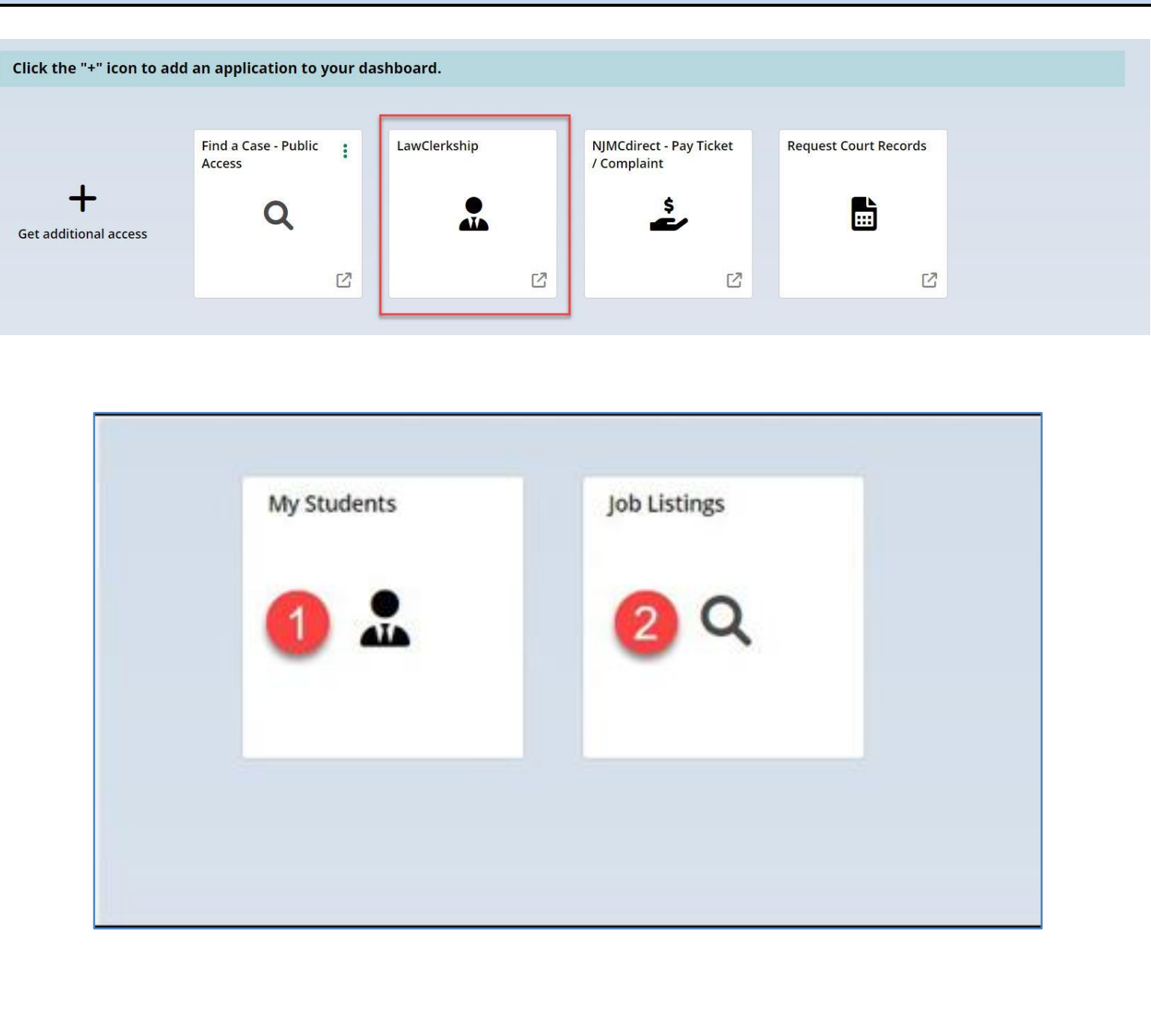

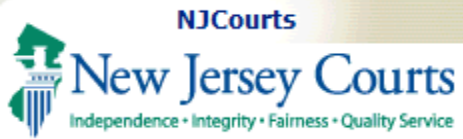

<span id="page-3-0"></span>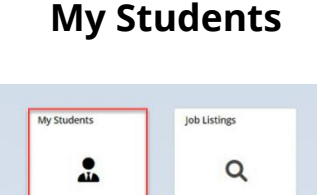

- 1. **Select Term -** Ensure the correct term is selected. You may switch to other term from the drop-down to change the view.
- 2. **My Students**  container- allows you to view all the students from your school.
- 3. The students will be listed along with their email address, application status, and number of positions they applied for.

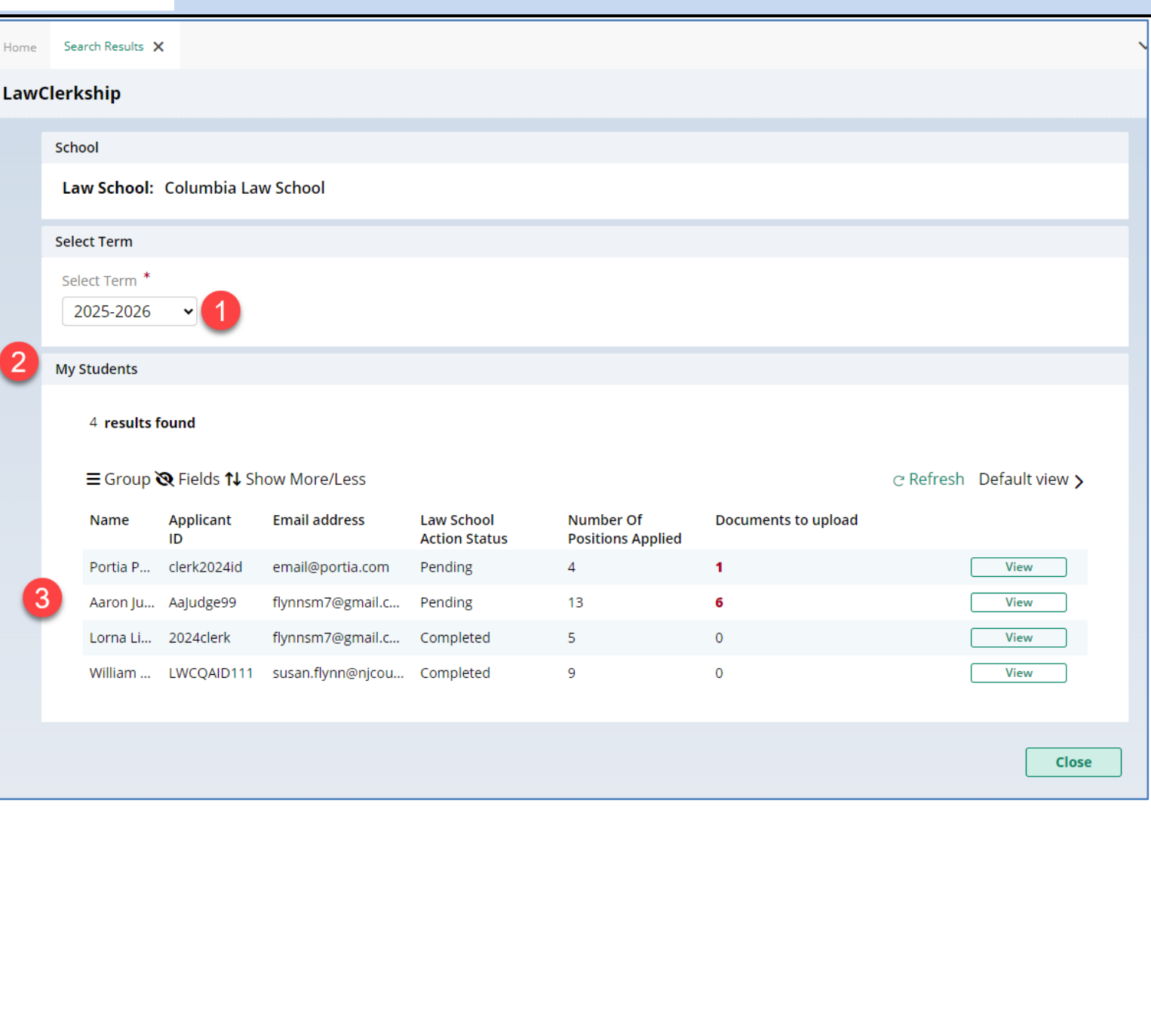

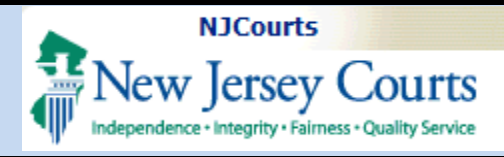

**D** 

 $\mathbf{I}$ 

- 4. **Law School Action Status –** indicates which items require attention. The status will display as pending or completed.
- 5. **Number of Positions Applied -** indicates how many judges the student has applied to.
- 6. **Documents to upload -** highlights how many recommendations a user will need.
- 7. Click  $\begin{array}{|c|c|}\n\hline\n\text{View} & \text{to} \\
\hline\n\end{array}$ open the student profile and to upload recommendations.

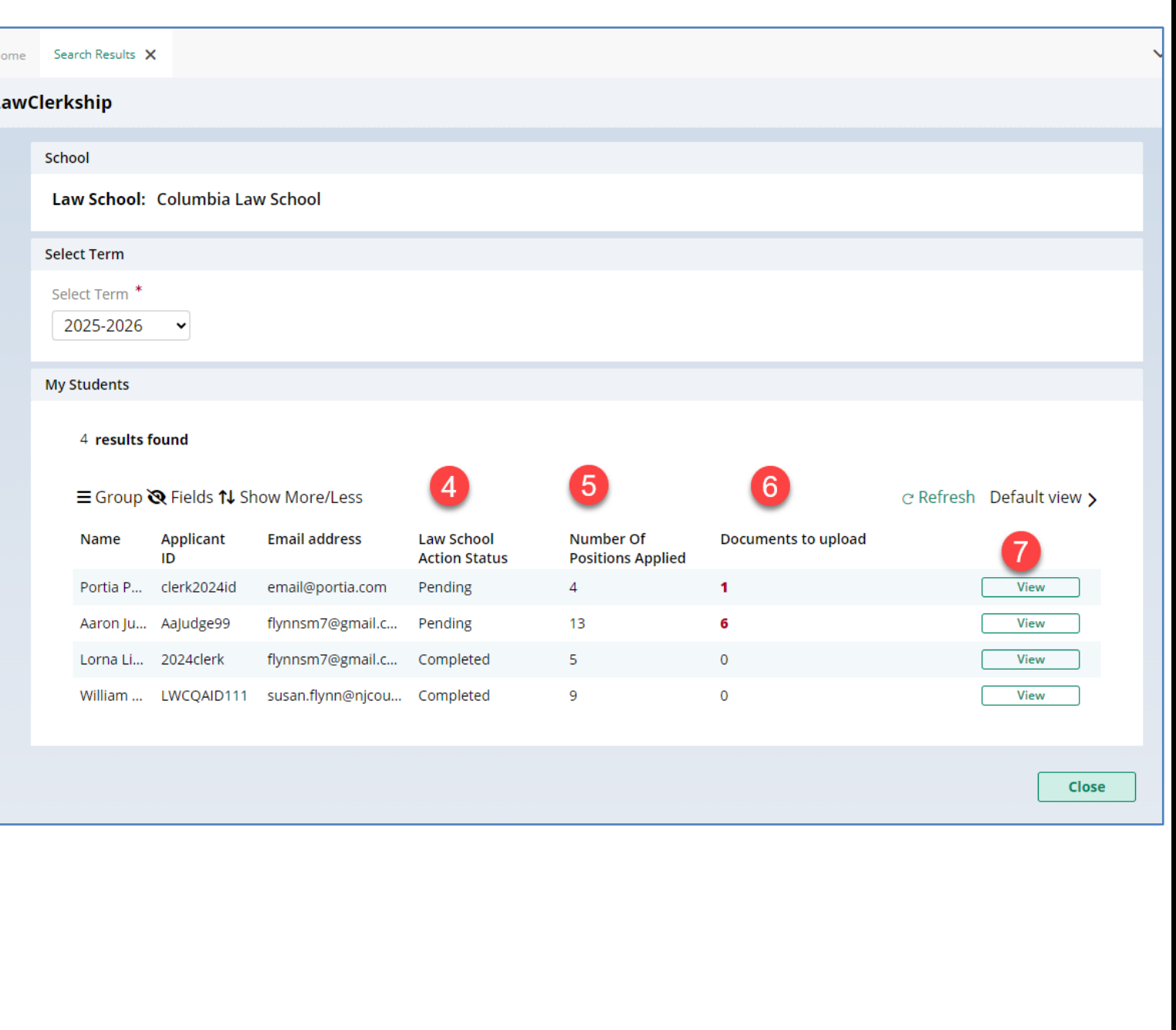

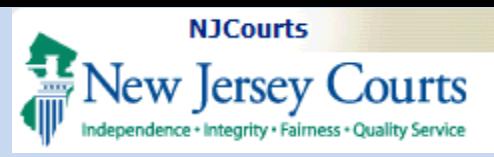

- 8. Within the student's application list, click on **Upload** to initiate the upload process for a specific position you wish to upload to.
- 9. The system will then display the Attach File pop-up. To attach a file, you can drag and drop from your folder on your PC

OR you can click **Select file** to select the file you want to upload.

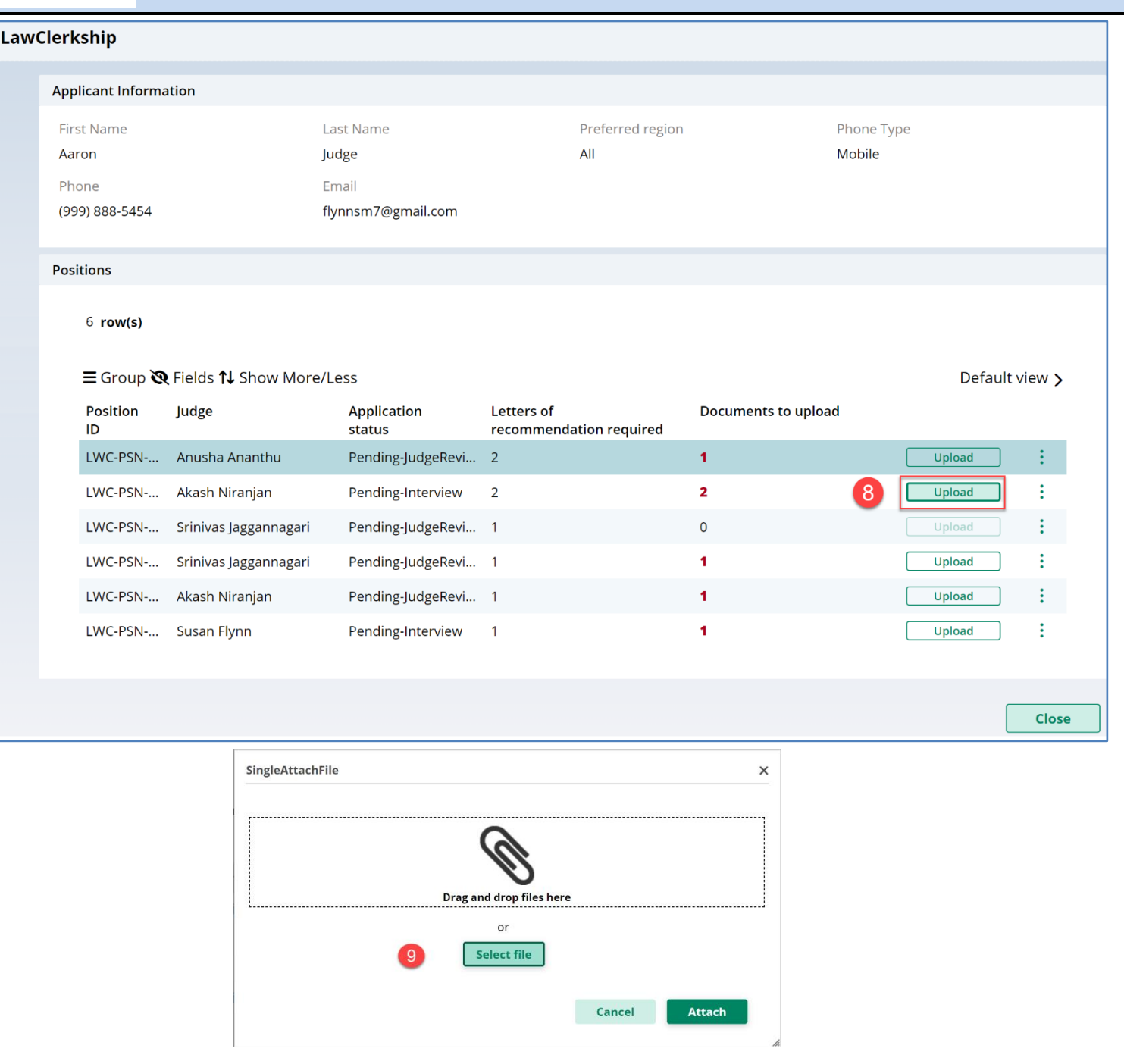

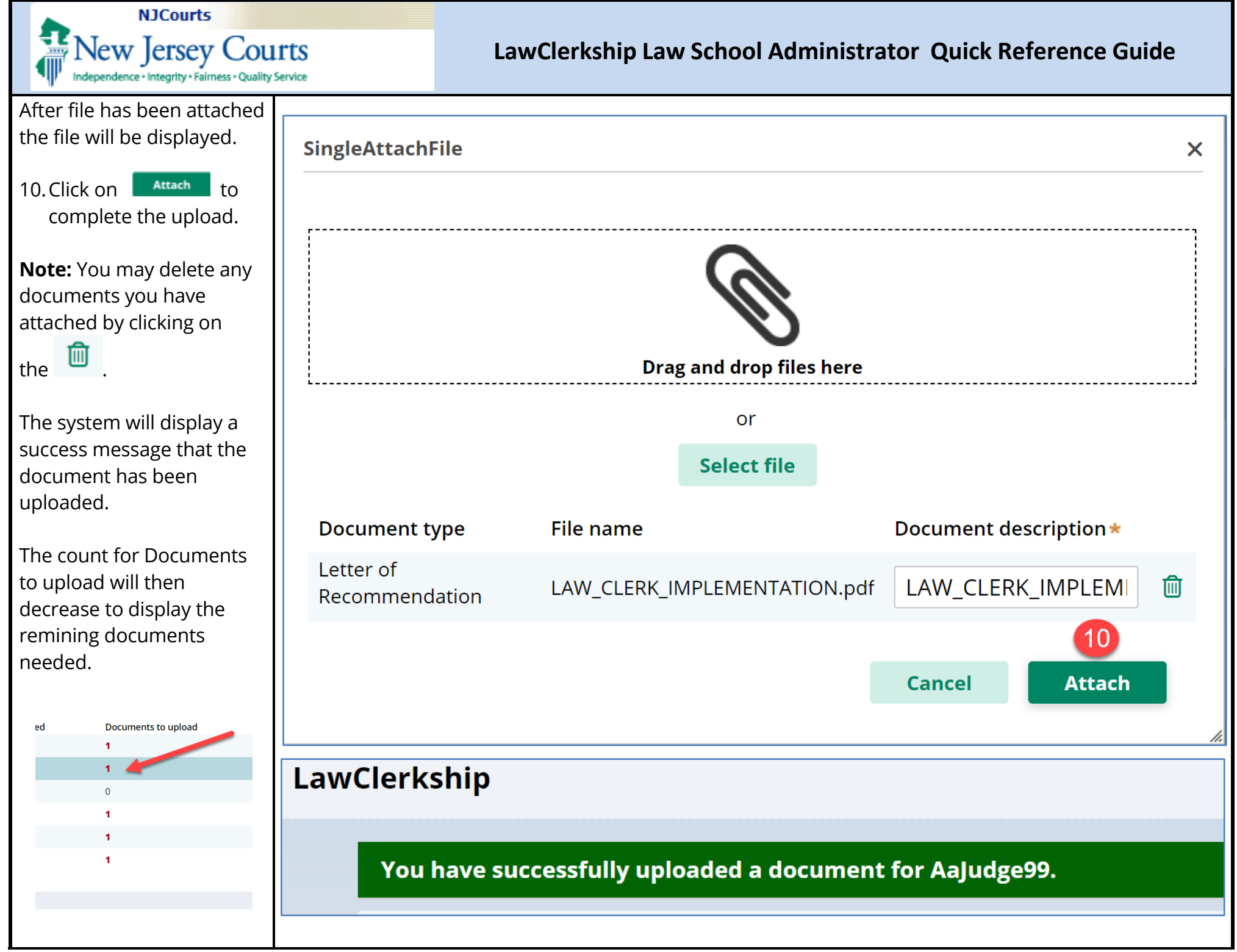

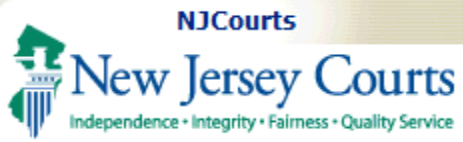

<span id="page-7-0"></span>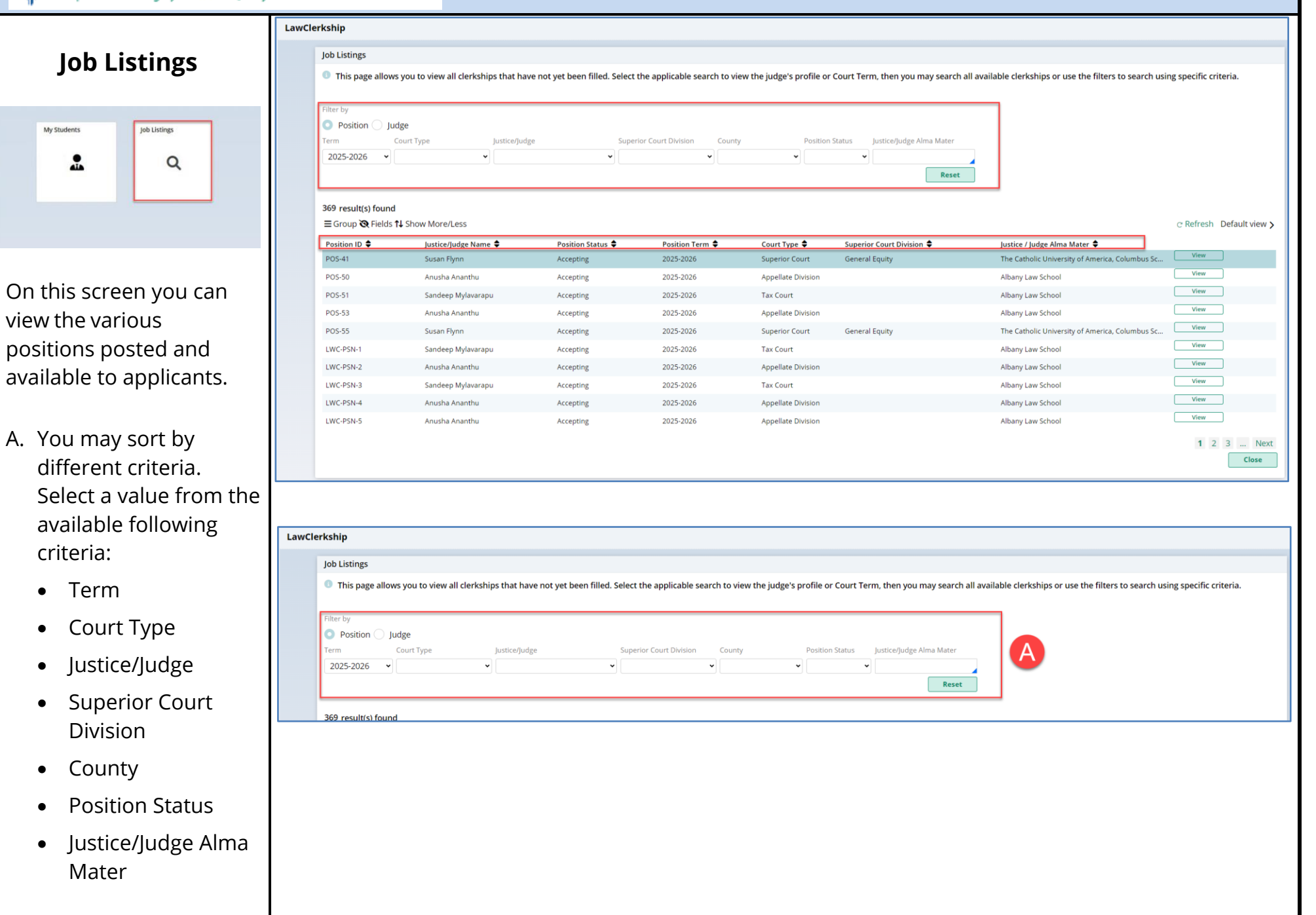

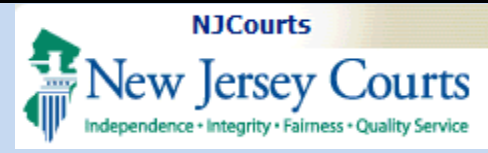

- B. Each column can be sorted.
- C. To select a position,  $click$   $\overline{\phantom{a}}$   $\overline{\phantom{a}}$
- D. Click on the page number to proceed to a different page.

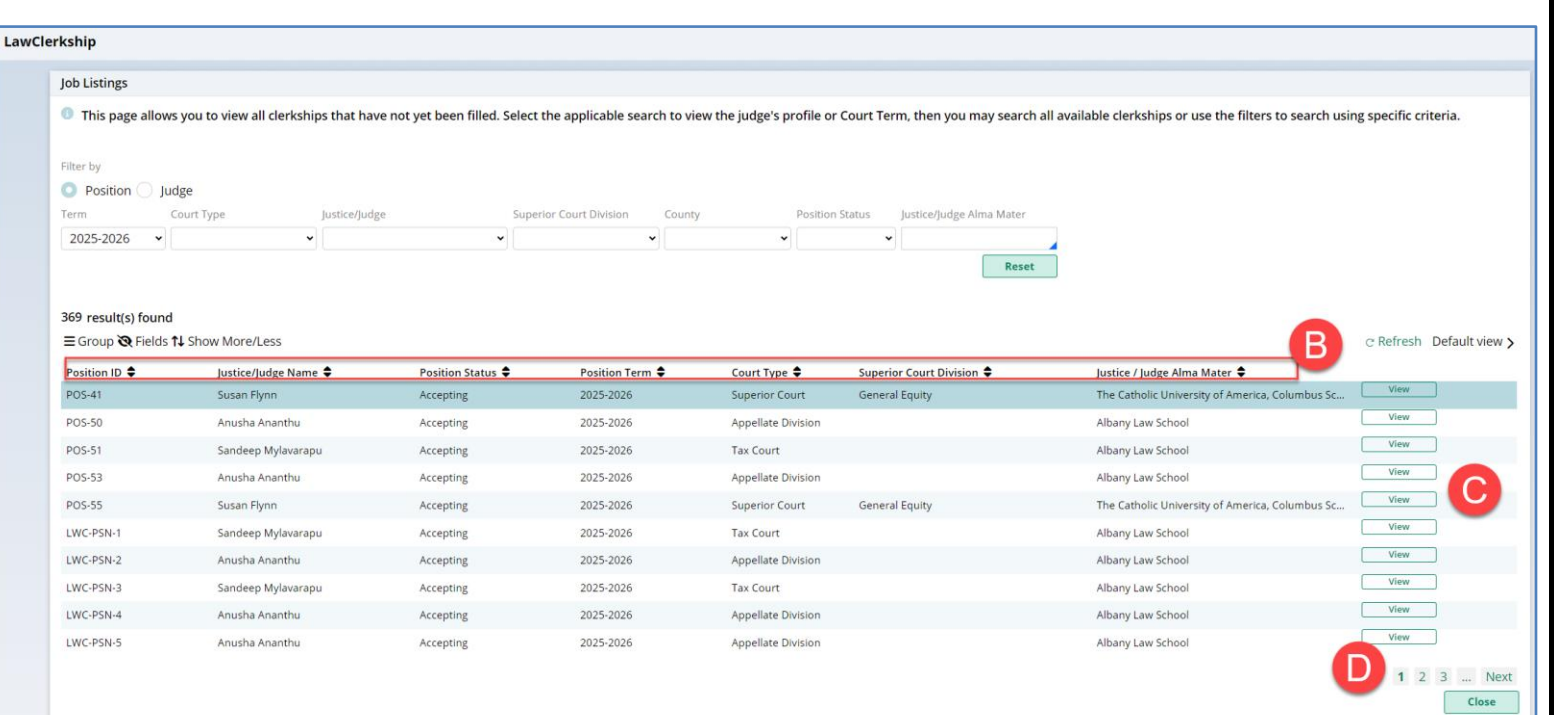